There are some features in eCampus which will not function or display properly without enabling mixed content in the browser you are using. Allowing mixed content to display will allow both secure (https) and unsecure (http) content to be displayed.

Below are examples a user may see within eCampus when mixed content needs to be enabled.

- The message "Applet should be there" may appear
- Blank page
- Buttons not working

## **Firefox**

To learn more about mixed content in Firefox visit [https://support.mozilla.org/en-US/kb/how-does-content](https://support.mozilla.org/en-US/kb/how-does-content-isnt-secure-affect-my-safety?as=u&utm_source=inproduct)[isnt-secure-affect-my-safety?as=u&utm\\_source=inproduct](https://support.mozilla.org/en-US/kb/how-does-content-isnt-secure-affect-my-safety?as=u&utm_source=inproduct)

1. Look at the top of the window on the left hand side of the URL, you should see a shield. Select **shield**.

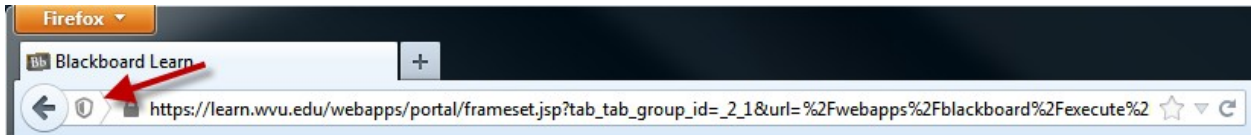

- **2.** Select the **Shield.**
- 3. Select **Disable Protection on This Page**.

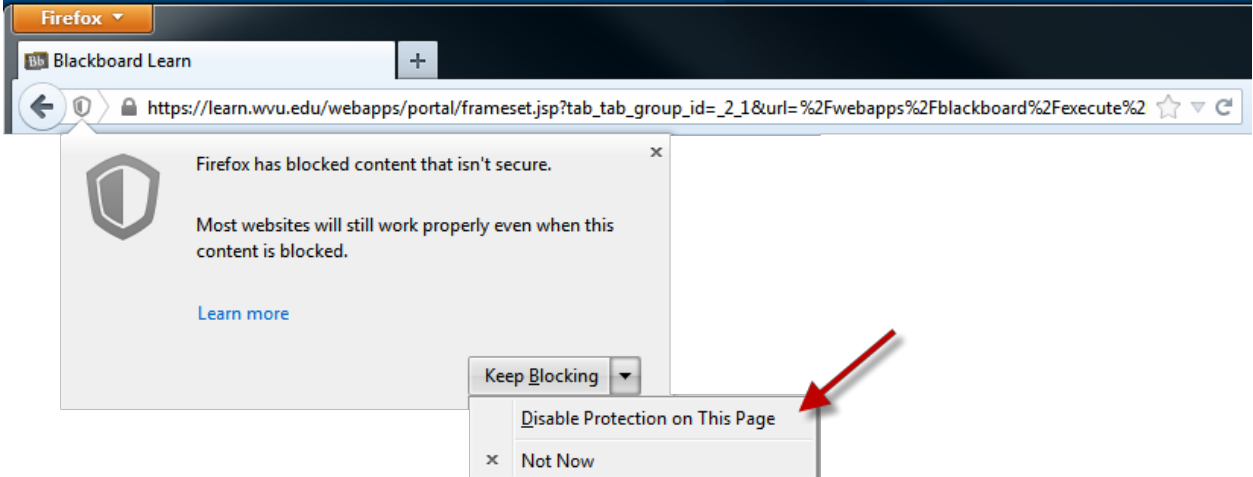

4. The page will be refreshed.

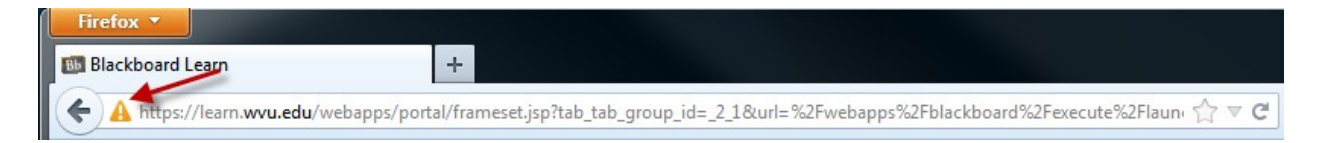

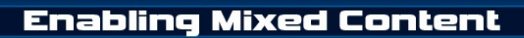

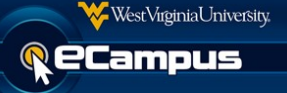

## **Internet Explorer**

A dialogue will appear at the bottom of the screen. Select **Show all content**. This dialogue box only appears for a short time. If you miss the dialogue box you will need to exit the browser and then go back into the area.

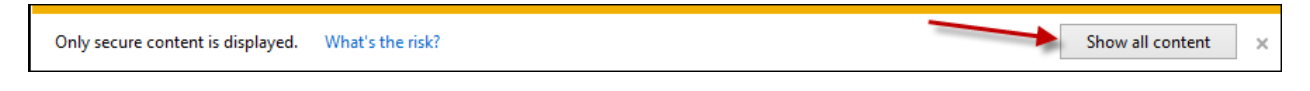

## **Safari**

A pop-up window will appear. Select **unBlock**.

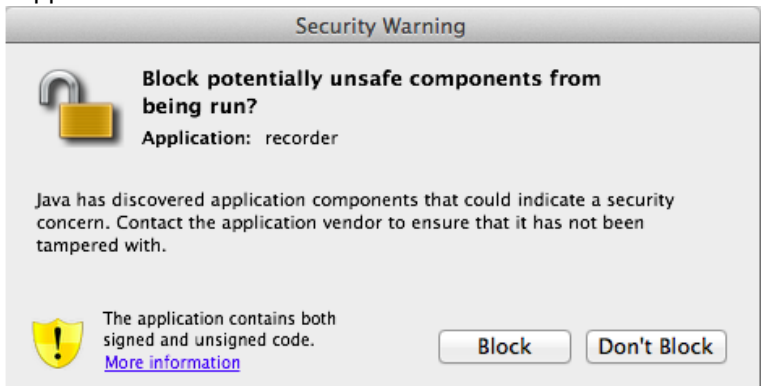

## **Chrome**

Chrome does not provide a message to the user that content is being blocked by the browser. There is however an indicator that appears at the far-right side of the address bar. The indicator is a shield icon.

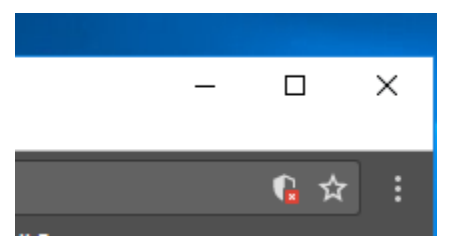

To allow mixed content in Google Chrome:

- 1. Click the shield icon in the far right of the address bar.
- 2. In the pop-up window, click Load anyway or Load unsafe script (depending on your Chrome version).

**Note**: The steps to "load anyway" must be completed for each page where the icon or message appears.